# **FundLink M Online**

บริการธุรกรรมออนไลน์สำหรับสมาชิกกองทุนสำรองเลี้ยงชีพ

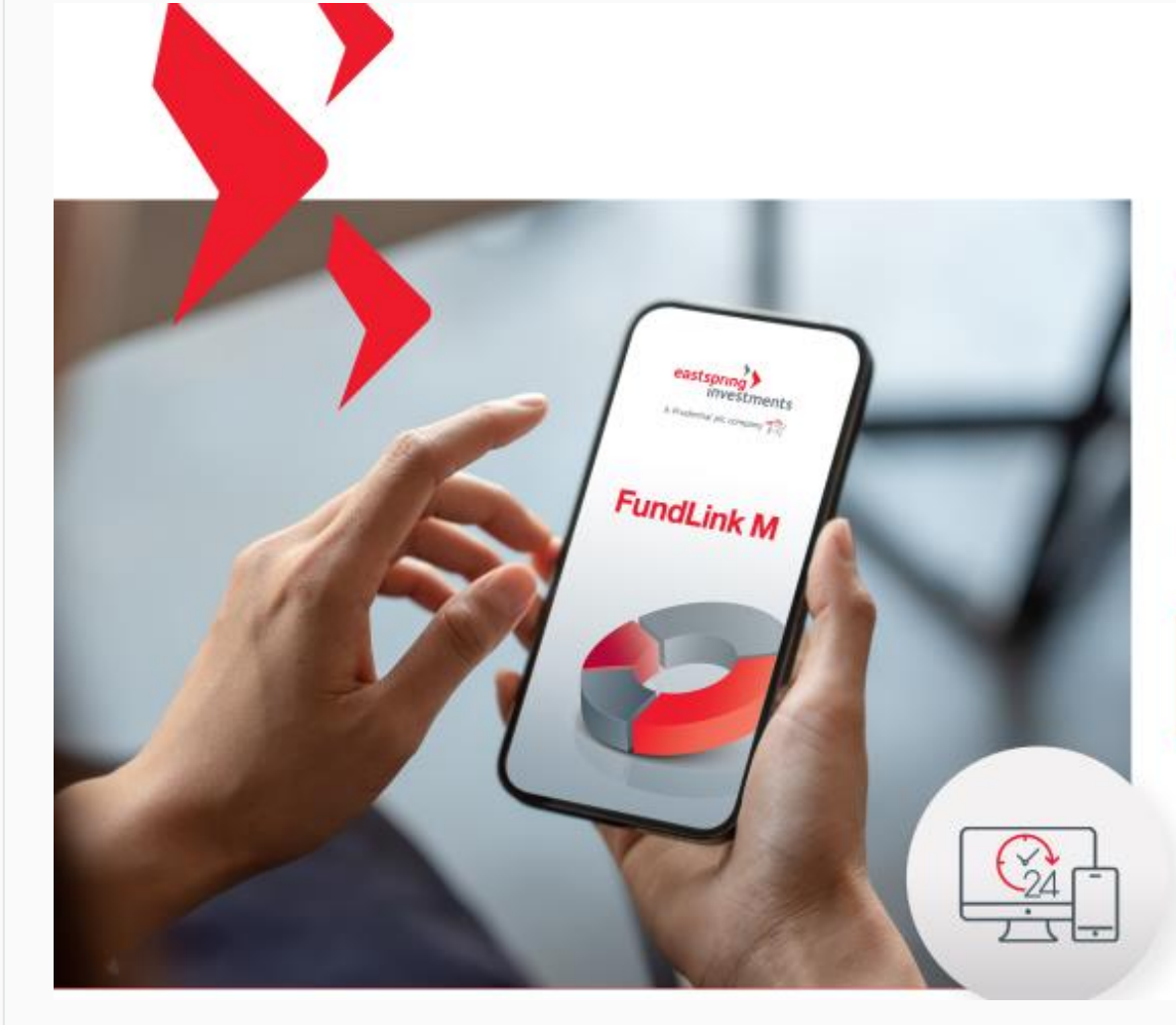

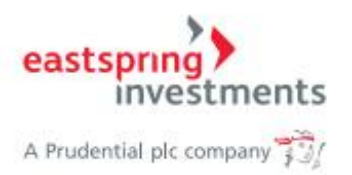

# **FundLink M Online** บริการธุรกรรมออนไลน์

สำหรับสมาชิกกองทุนสำรองเลี้ยงชีพ

โคคเค่นค้วยระบบธุรกรรมออนไลน์ 24/7 และคำนวณหน่วยเป็นรายวัน (Daily Trade Date)

 $\checkmark$  sopiso คำนวณราคา ซื้อ/ขาย ไค้ทุกวันทำการ\*

 $\sqrt{\overline{\mathsf{nu}}$  nunce

สืบเปลี่ยนแผน/นโยบาย การลงทุนได้ทุกวันทำการ\*

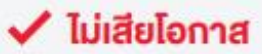

เมื่อมีการนำส่งเงินแล้ว จะไม่มีสักวันที่เงินของคุณนั้น จะไม่ได้ท่างาน

\*กายในระยะเวลาที่กำหนด เอกสาร 12.00 น. / FundLink M online 13.30 น.

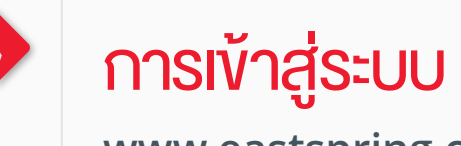

#### **www.eastspring.co.th**

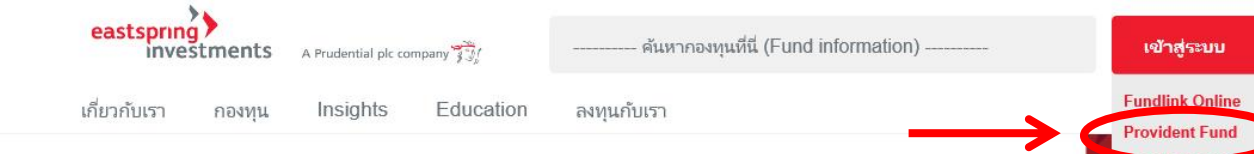

# invested in local insights and global expertise.

รู้สึกซึ้งเรื่องการลงทุนไทย<br>รู้กว้างไกลในระคับโลก

eastspring ค้นหากองทุนที่นี่ (Fund information) **investments** A Prudential plc company  $\frac{1}{2}$ เกี่ยวกับเรา Insights Education ลงทุนกับเรา กลงหน หน้าหลัก Provident fund

 $<sup>3</sup>$  lnu</sup>

#### **Provident fund**

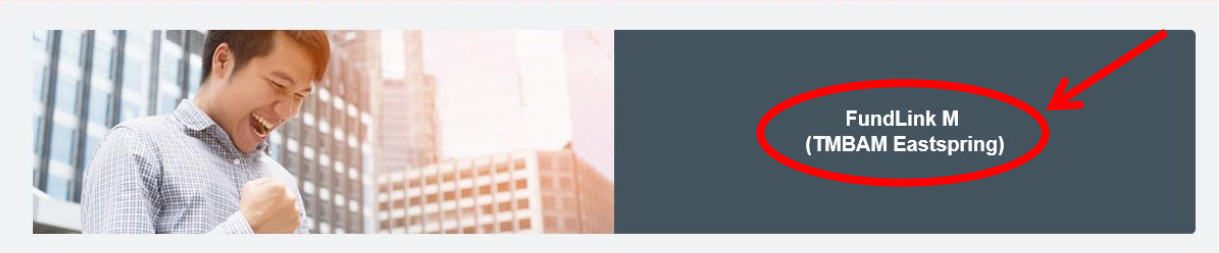

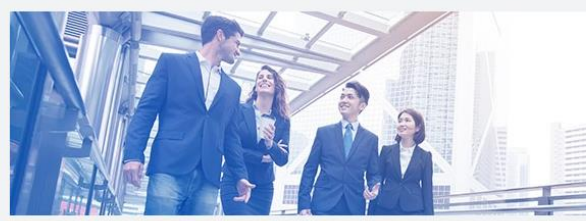

**I-PVD** (Thanachart Fund Eastspring)  $@$  ไทย

เข้าสู่ระบบ

# การเข้าสู่ระบบ : "สมัครสมาชิก" และ "เข้าสู่ระบบ"

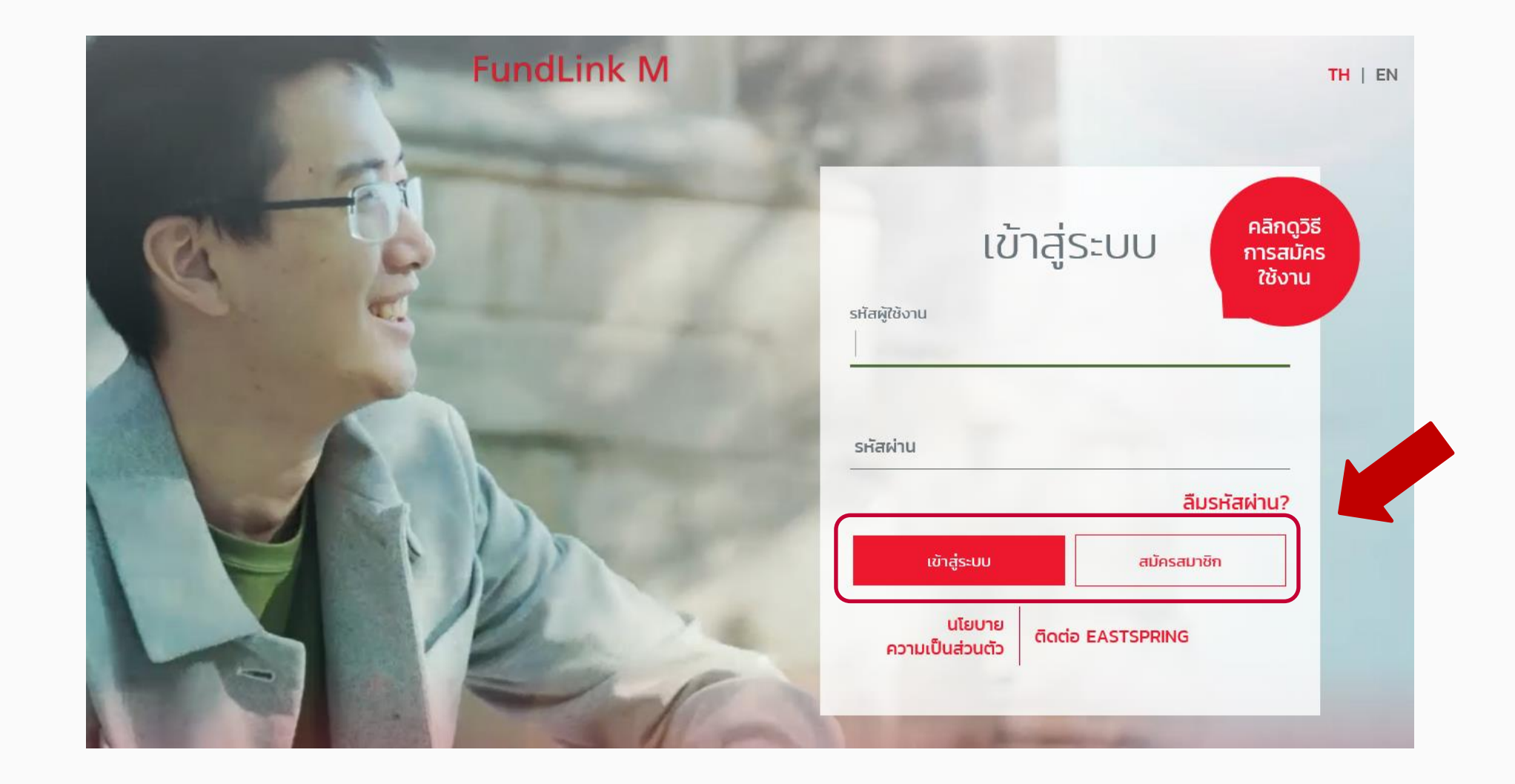

# ขั้นตอนการ "สมัครสมาชิก"

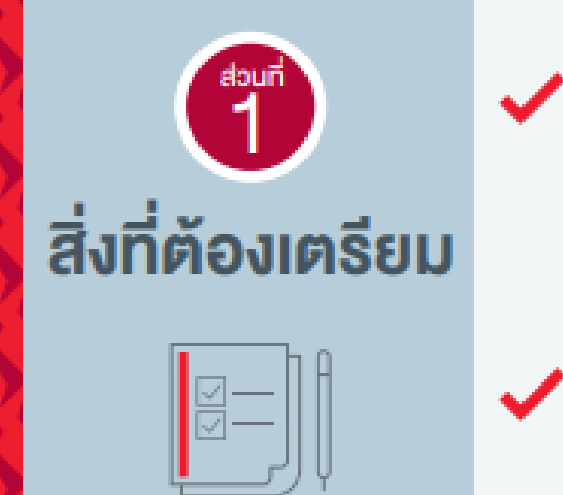

✔ ชุดγัอมูล\* • รหัสนายจ้าง • เลงที่ผู้ถือหน่วย

• เลขที่อ้างอิง

#### $\checkmark$  อีเมล เป็นอีเมลส่วนตัว หรือขององค์กร ที่สมาชิกเข้าใช้งานได้

\*ชุคง้อมูลสามารถคูไค้จาก

- sายงานยอคเงินกองทุนสำรองเลี้ยงชีพ (Statement) ที่ได้รับทก 6 เคือน
- หรือติดต่ององ้อมูลได้ที่ฝ่ายทรัพยากรบุคคลงองบริษัท

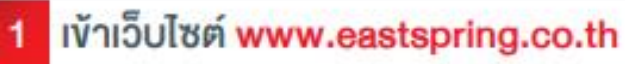

2 เลือก เข้าสู่ระบบ > Provident Fund > FundLink M คลิก สมัครสมาชิก และกรอกข้อมูล โดยดูได้จากชุดข้อมูล ลงทะเบียนจากบริษัทจัดการ พร้อมระบุอีเมลที่ใช้งานปัจจุบัน

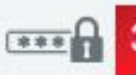

⊕

■

3 กำหนด ข้อมูลผู้ใช้งาน รหัสผู้ใช้งานและรหัสผ่าน

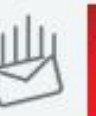

ยืนยันการลงทะเบียน โดยคลิก Link URL ที่ได้รับจากระบบจากอีเมลที่ได้ลงทะเบียนไว้

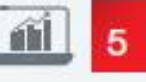

5 เง้าสู่ระบบ ค้วยรหัสผู้ใช้งานและรหัสผ่าน

# การลงทะเบียน (ต่อ) : กรอกข้อมูลจากชุดข้อมูลลงทะเบียน และข้อมูลติดต่อ

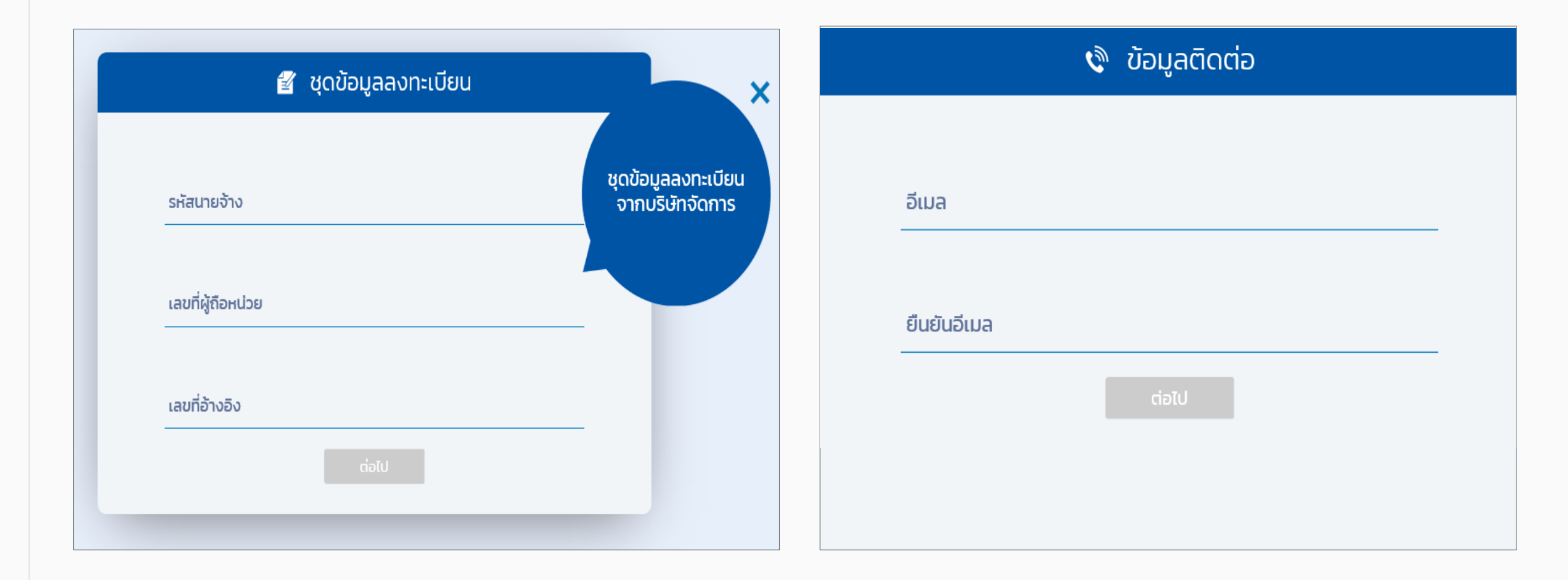

# การลงทะเบียน (ต่อ) : กำหนดรหัสผู้ใช้งานและรหัสผ่าน

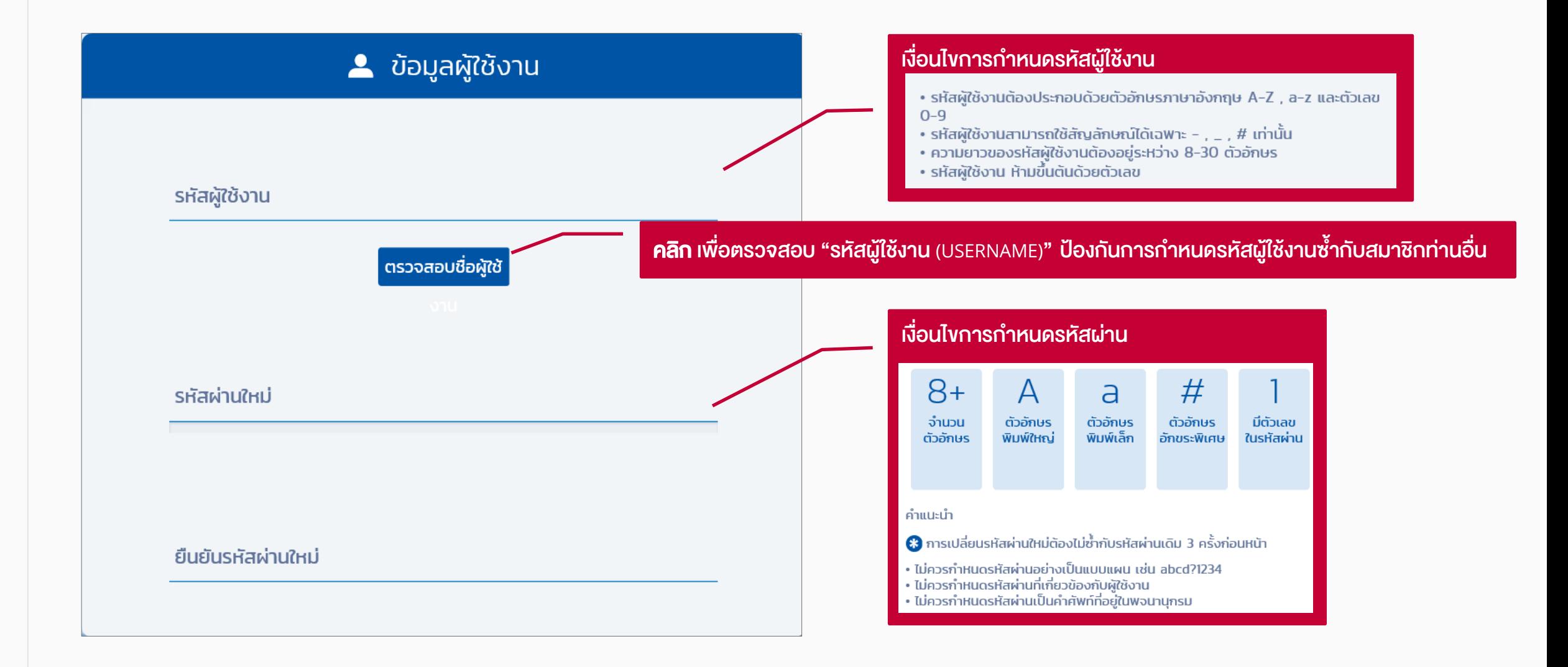

## การลงทะเบียน (ต่อ) : คลิกยอมรับคำเตือน และใส่รหัสยืนยันตัวตน

#### คำเตือน

"ข้าพเจ้ายินยอมให้บลจ.ทหารไทย จัดเก็บ รวบรวมและใช้ข้อมูลของข้าพเจ้าที่ ้ ข้าพเจ้ามอบให้แก่บลจ.ทหารไทยหรือที่บลจ. ทหารไทยได้รับมาจากแหล่งอื่นโดย ิ ความยินยอมของข้าพเจ้า รวมทั้งยินยอมให้บลจ. ทหารไทยนำส่ง หรือเปิดเผย ้ข้อมูลของข้าพเจ้าให้แก่หน่วยงานราชการรวมถึงผู้ที่เกี่ยวข้องกับบลจ. ทหารไทย ้เพื่อใช้ในการให้บริการ/ปรับปรุงการให้บริการ/ประมวลผลข้อมูล/นำเสนอ ้ ผลิตภัณฑ์ของบลจ. ทหารไทย หรือเพื่อการปฏิบัติตามกฎหมาย หรือข้อกำหนด ิของหน่วยงานราชการทั้งในและต่างประเทศ (รวมถึง การปฏิบัติตามกฎหมาย ฟอกเงินและกฎหมายต่อต้านการสนับสนุนทางการเงินแก่การก่อการร้าย) ทั้งนี้ ้ ข้าพเจ้าสามารถแสดงเจตนาเพิกถอนความยินยอมดังกล่าวข้างต้น ณ ที่ทำการ ู้ของปลจ. ทหารไทย โดยข้าพเจ้ารับทราบว่า การเพิกถอบความยินยอมดังกล่าว ้อาจสั่งผลกระทบต่อการให้บริการของบลจ. ทหารไทย"

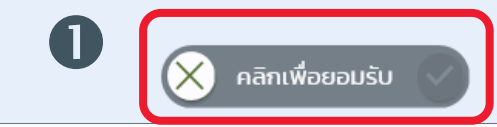

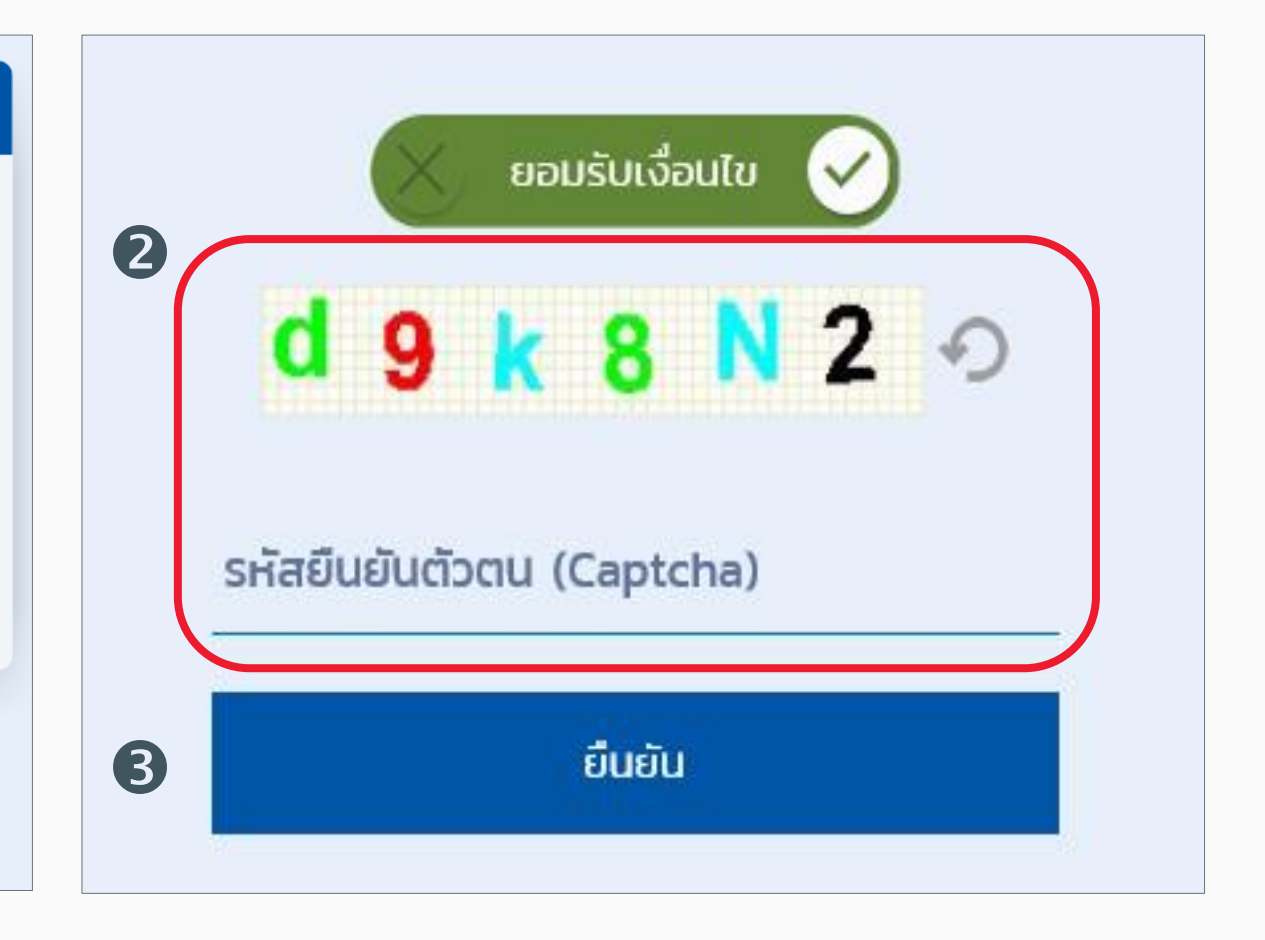

# การลงทะเบียน (ต่อ) : คลิกลิงค์จากอีเมล

#### สวัสดี คุณพนักงานทดสอบ\_1635771 ดีมาก\_1635771 (รหัสพนักงาน:1635771)

คุณได้ลงทะเบียนเพื่อขอใช้งานระบบ Fundlink M แล้ว กรุณายืนยันบัญชีผู้ใช้งานของคุณภายใน 1 วัน นับจากวันที่ลงทะเบียน โดยคลิกที่ลิงค์ด้านล่างนี้ หรือคัดลอกลิงค์และวางลงในหน้าต่างที่อยู่บนเบราเซอร์ของคุณ

#### https://fundtrade.tmbameastspring.com/MChoice

อีเมลฉบับนี้เป็นการแจ้งข้อมูลโดยระบบอัตโนมัติ กรณาอย่าตอบกลับ หากท่านต้องการสอบถามข้อมูลเพิ่มเติมกรณาติดต่อ ส่วนลูกค้าสัมพันธ์ โทร.1725 ในวันทำการ เวลา 8.30-17.30 น. ขอบคุณที่ใช้บริการกับ บลจ.ทหารไทย ที่มงาน PVD-TMBAM

ระบบจะแจ้งผลการลงทะเบียนไปยังอีเมล ของสมาชิกที่ได้ระบุไว้ในขั้นตอนลงทะเบียน ทั้งนี้ สมาชิกจะต้องยืนยันการลงทะเบียน ภายใน 1 วัน นับจากวันที่ลงทะเบียน

#### Congratulations Khun พนักงานทดสอบ\_1635771 ดีมาก\_1635771 (รหัสพนักงาน:1635771)

You have successfully registerd your account to our Fundlink M. Please activate your account within 1 days by clicking the URL below or copying the URL and pasting it to your browser.

#### https://fundtrade.tmbameastspring.com/MChoice

Thank you for using our service

PVD-TMBAM Team

Reference Code 20190731000000079216

# การลงทะเบียน (ต่อ) : ใส่รหัสยืนยันตัวตนอีกครั้ง

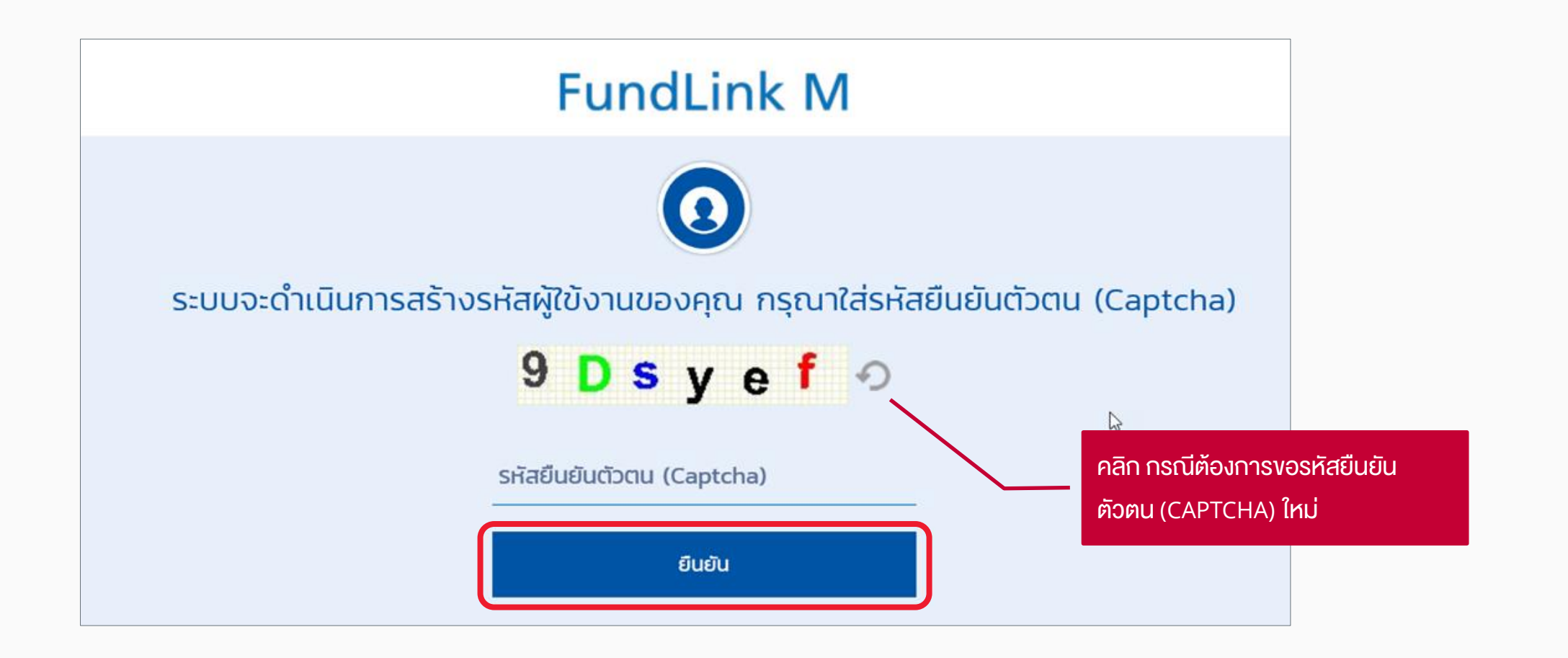

# การลงทะเบียน (ต่อ) : ลงทะเบียนส าเร็จเรียบร้อย

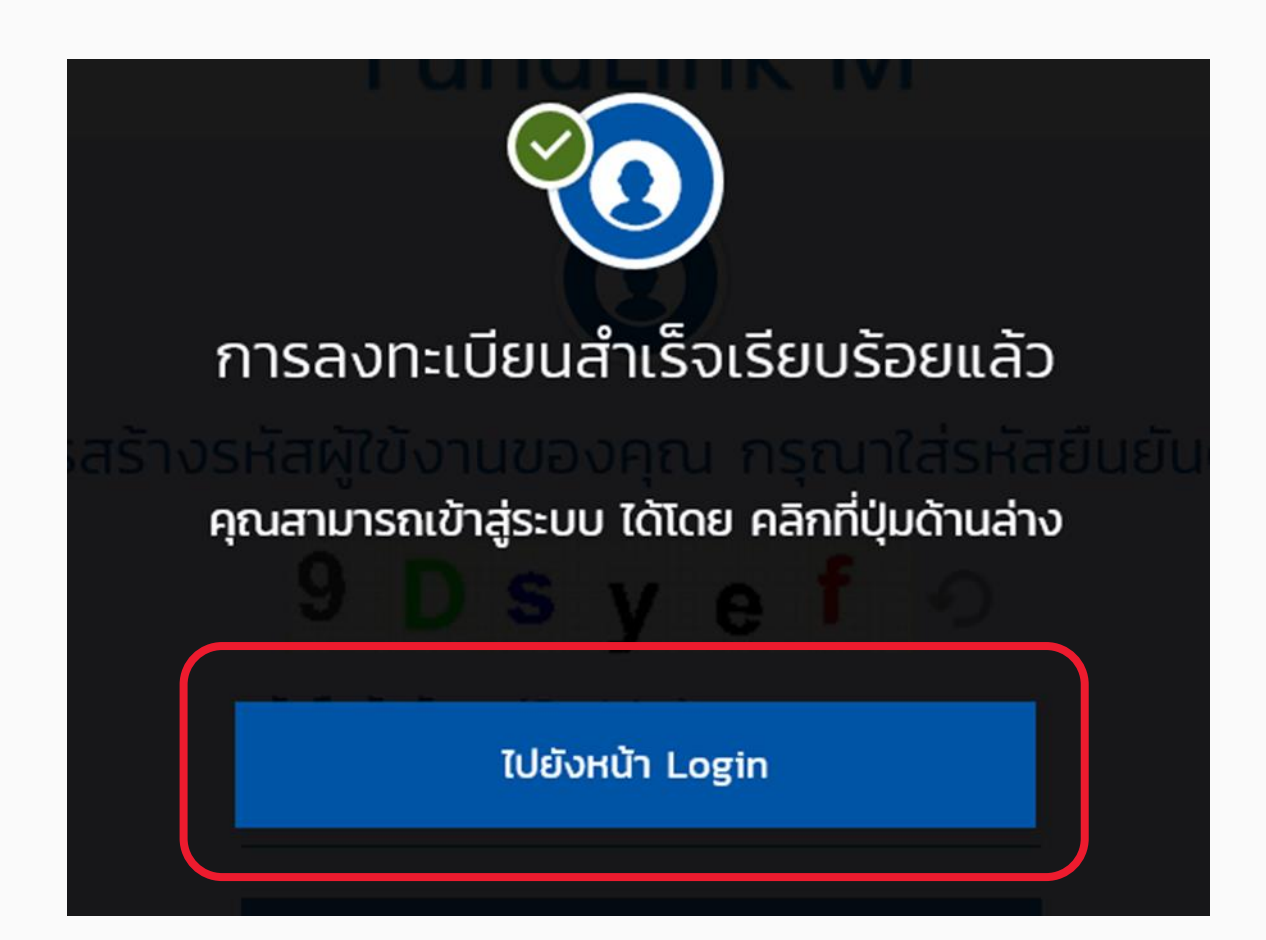

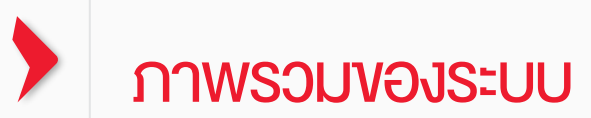

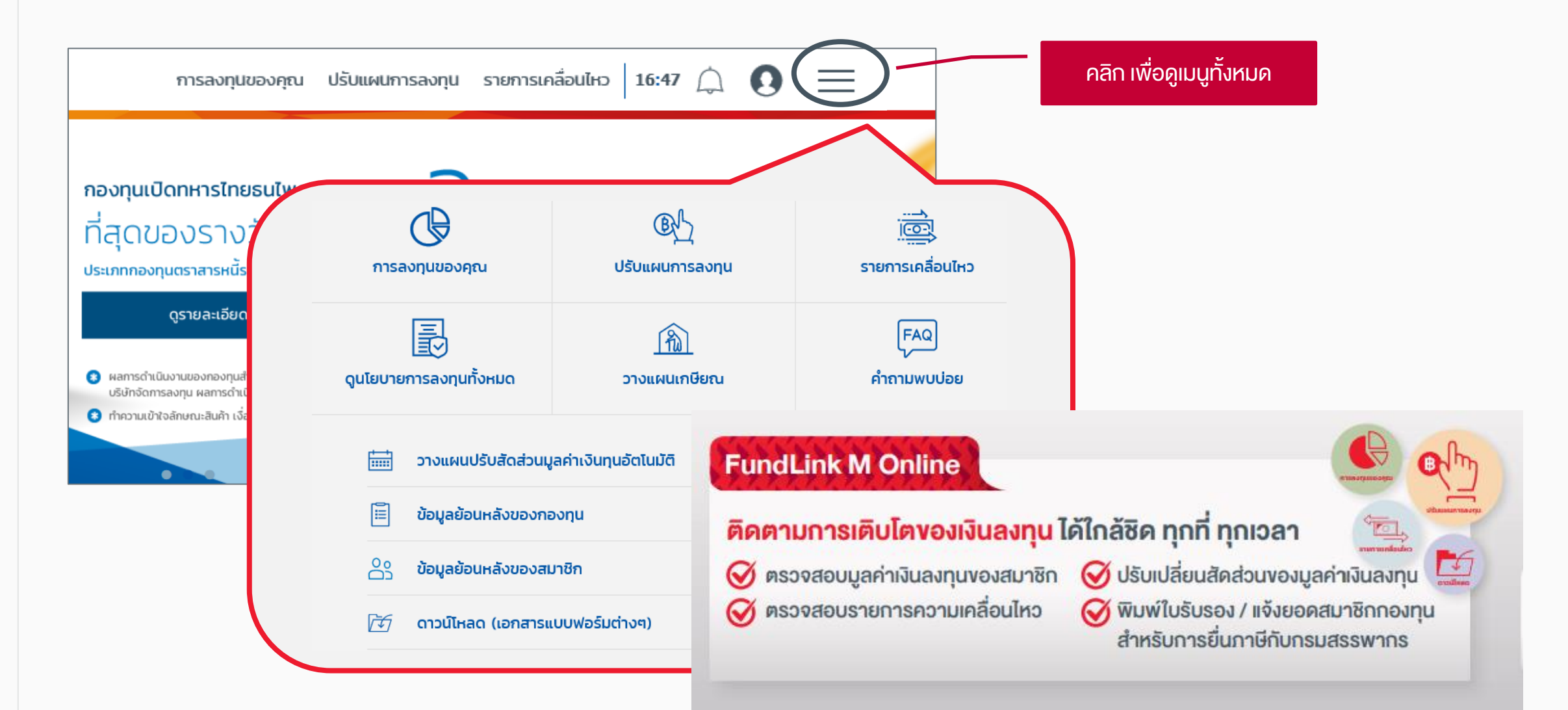

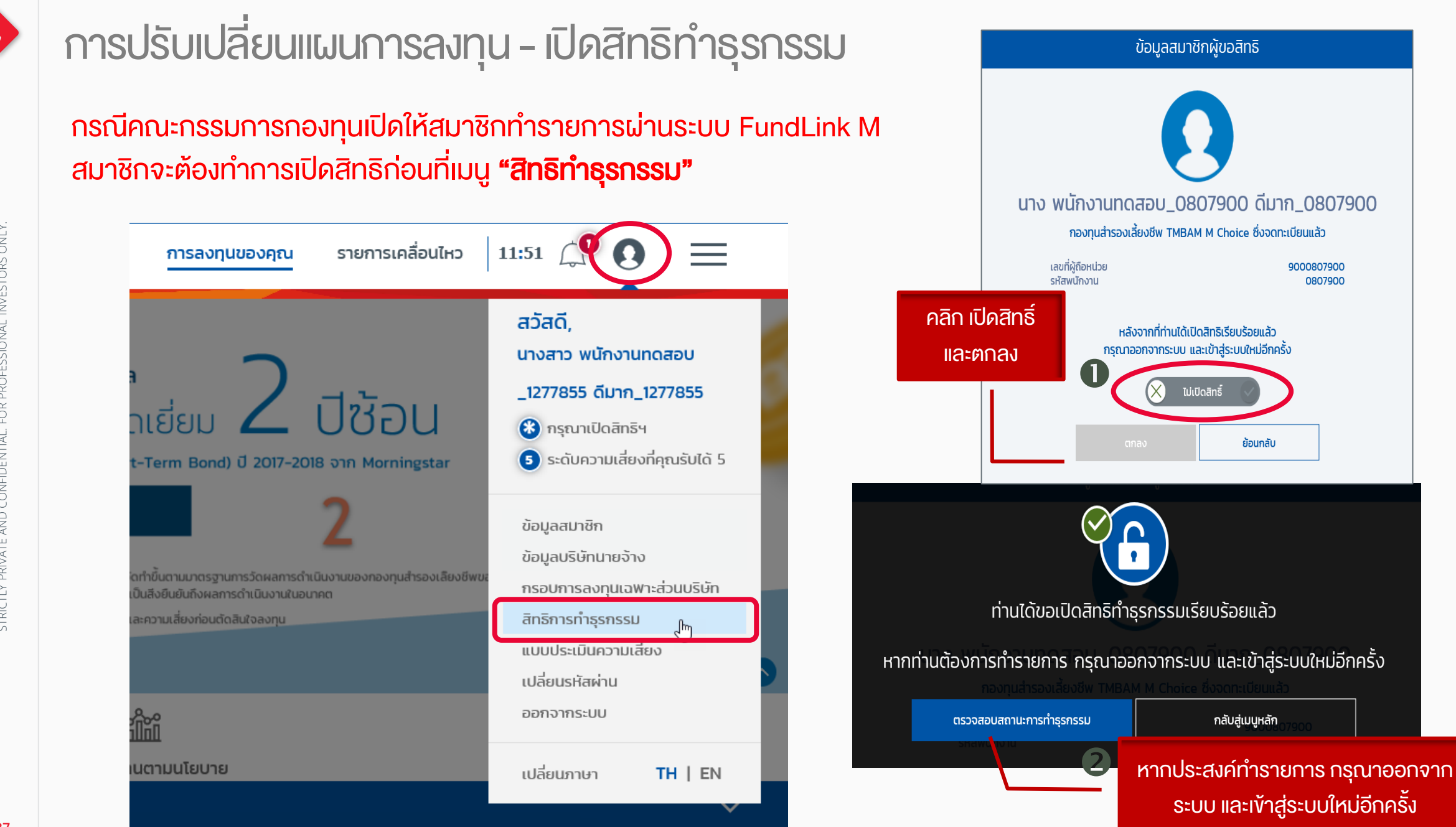

# การปรับเปลี่ยนแผนการลงทุน -เมนูปรับเปลี่ยนแผนการลงทุน

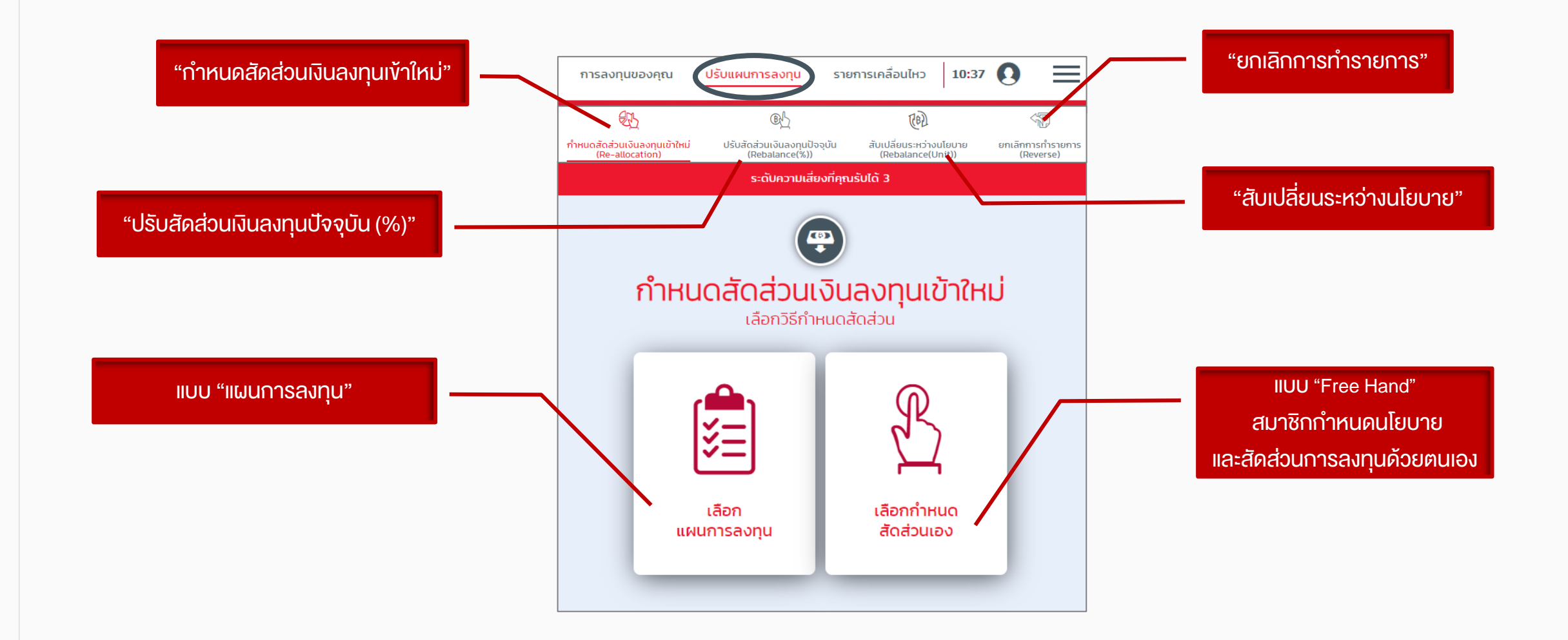

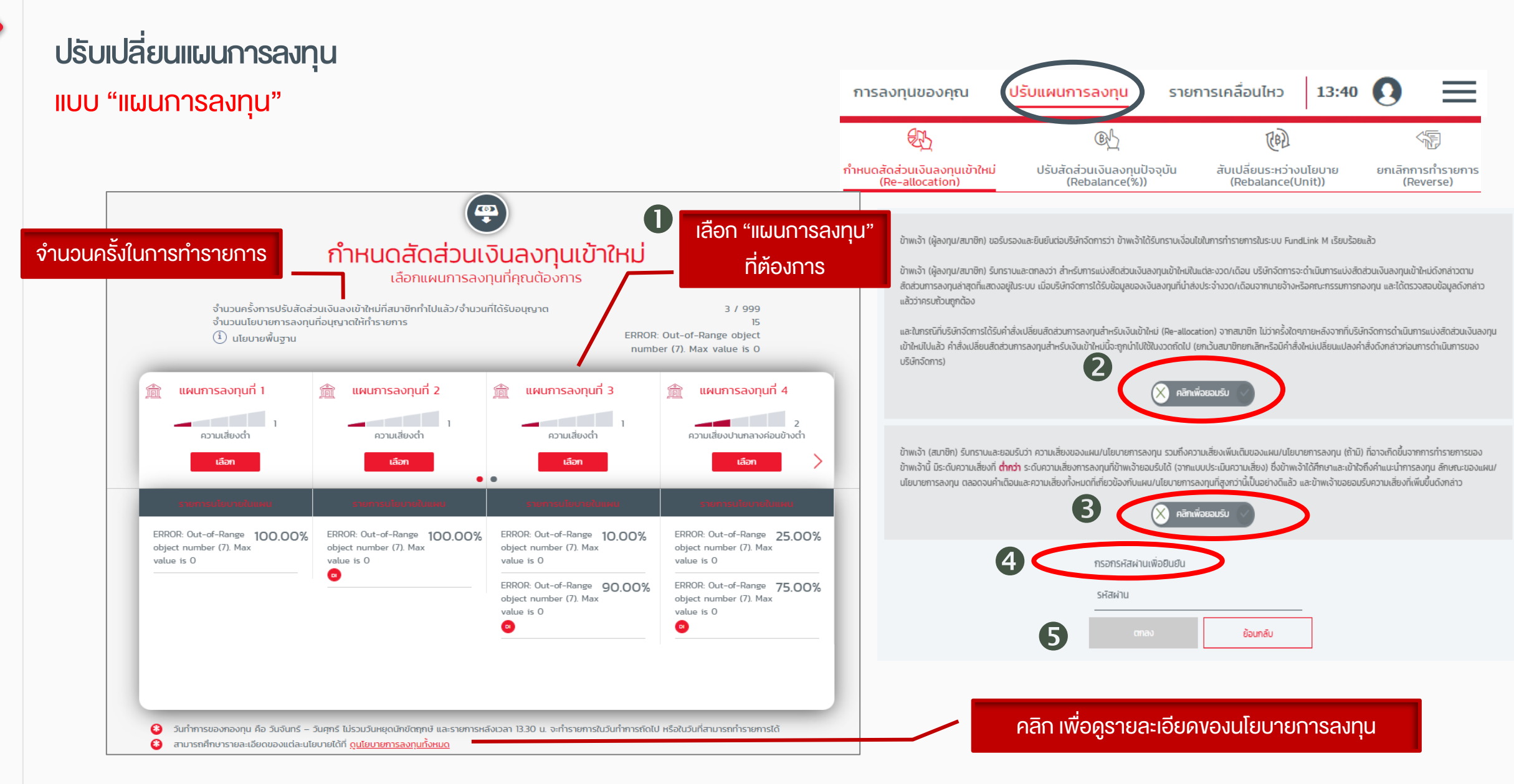

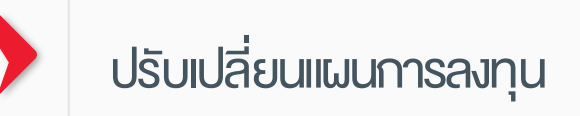

## แบบ "Free Hand "

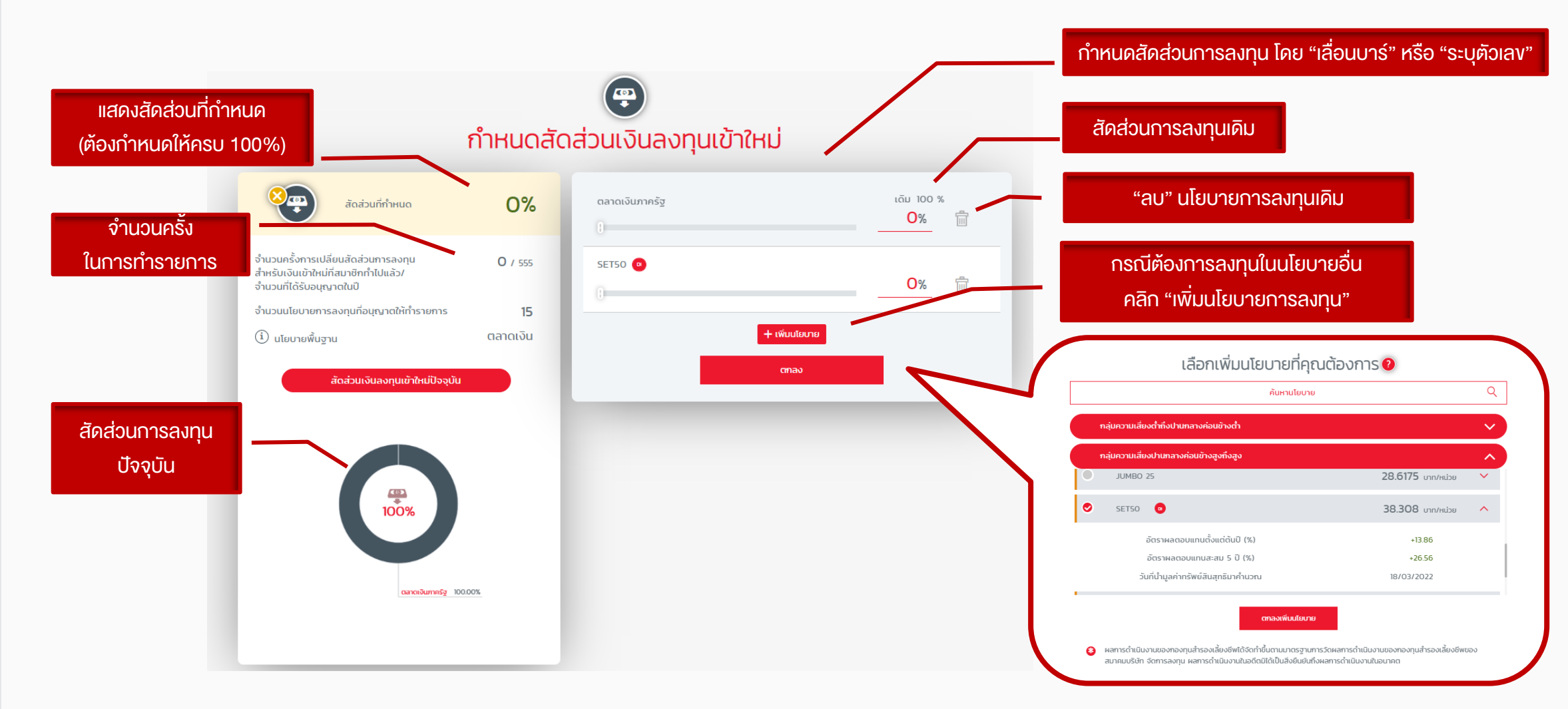

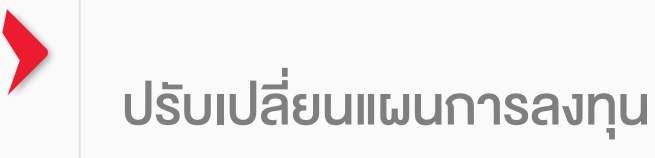

#### แบบ "Free Hand" (ต่อ )

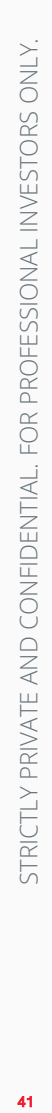

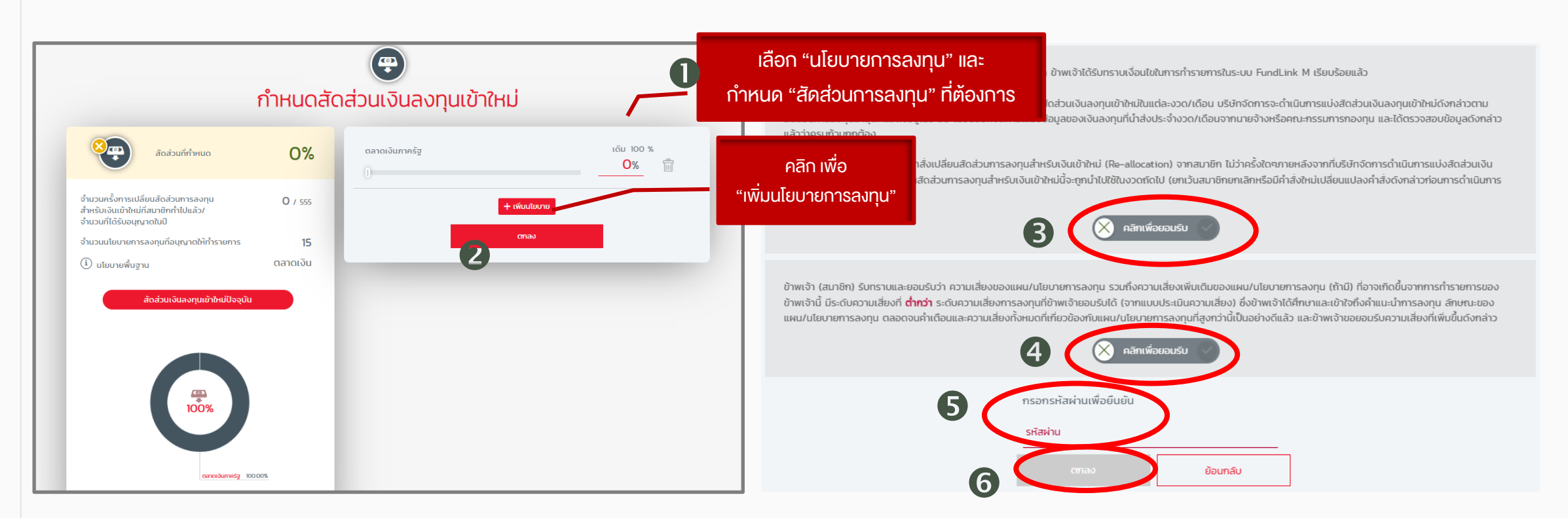

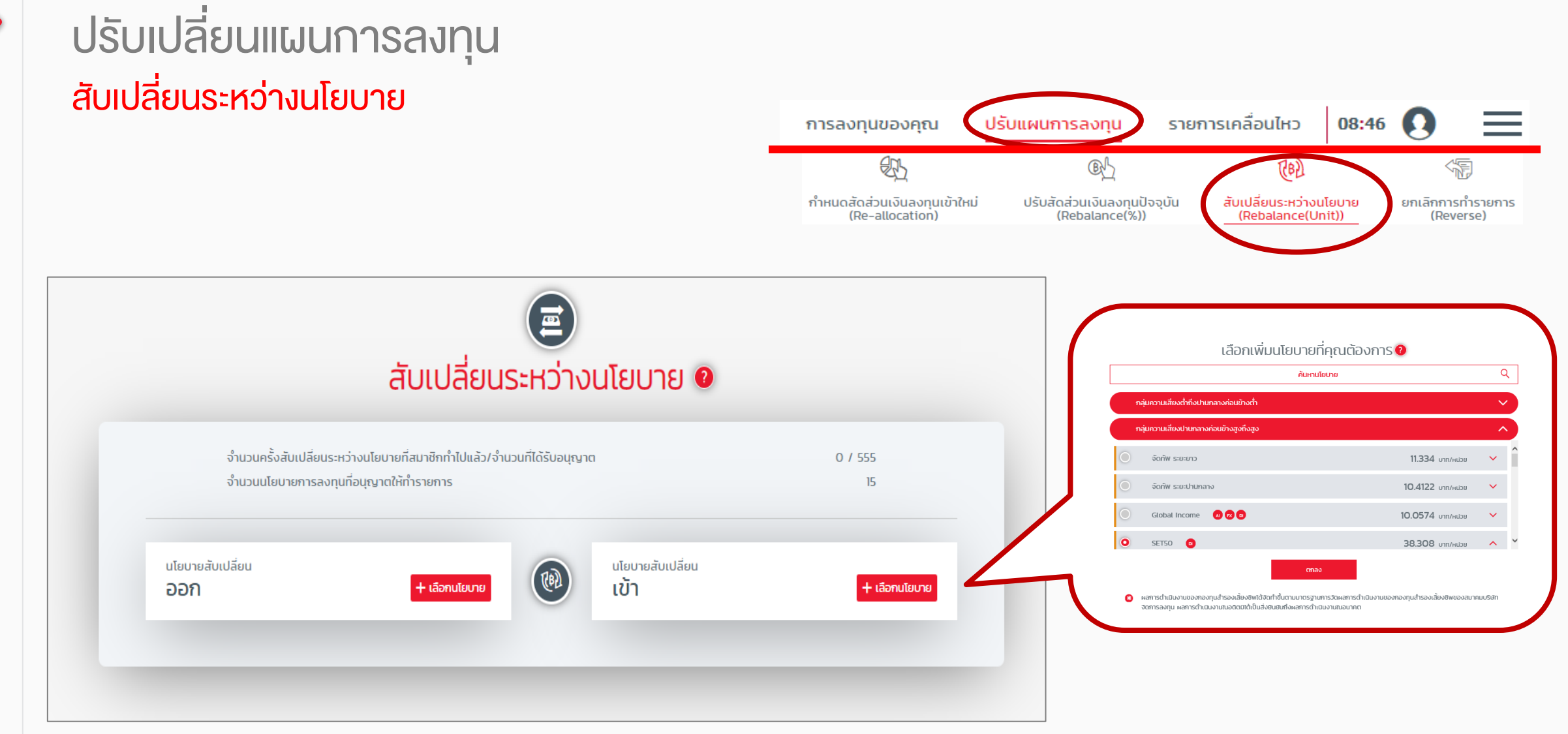

#### ปรับเปลี่ยนแผนการลงทุน สับเปลี่ยนระหว่างนโยบาย (ต่อ )

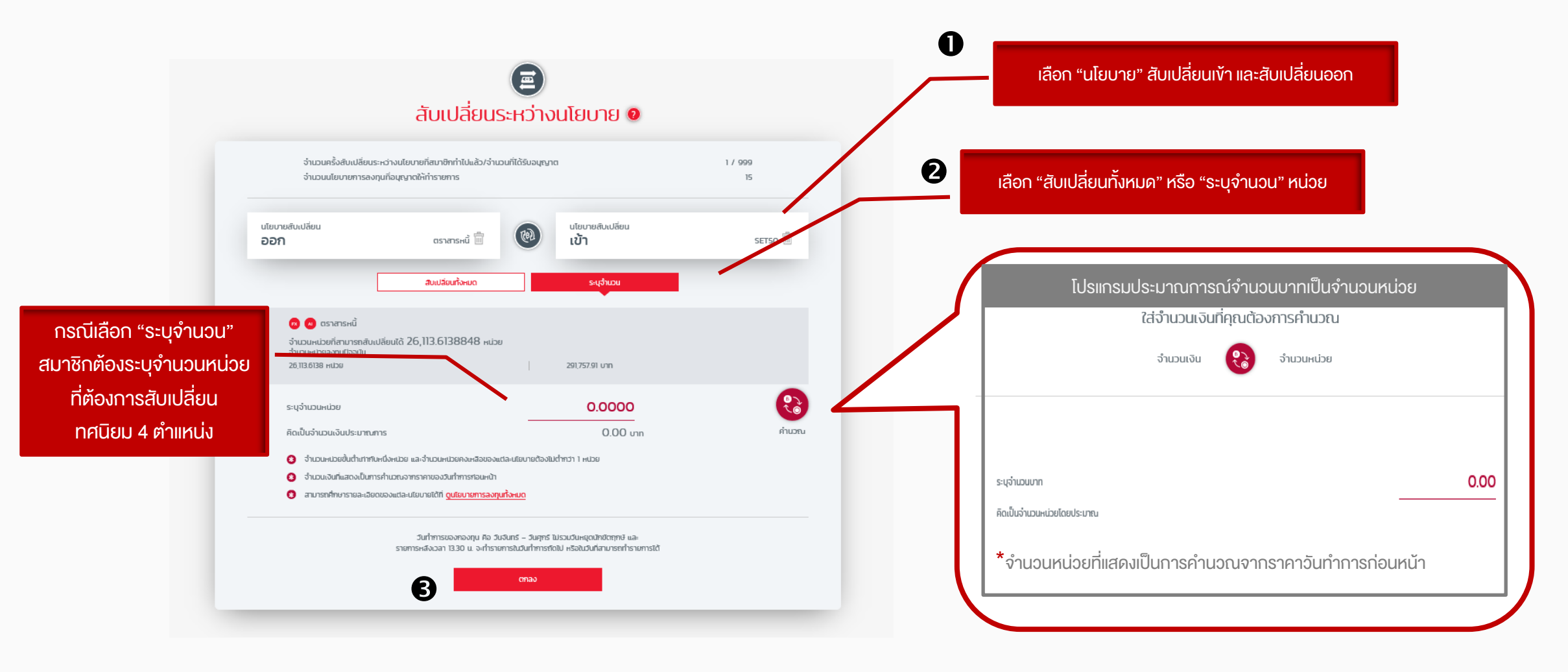

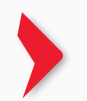

## ปรับเปลี่ยนแผนการลงทุน

## สับเปลี่ยนระหว่างนโยบาย (ต่อ)

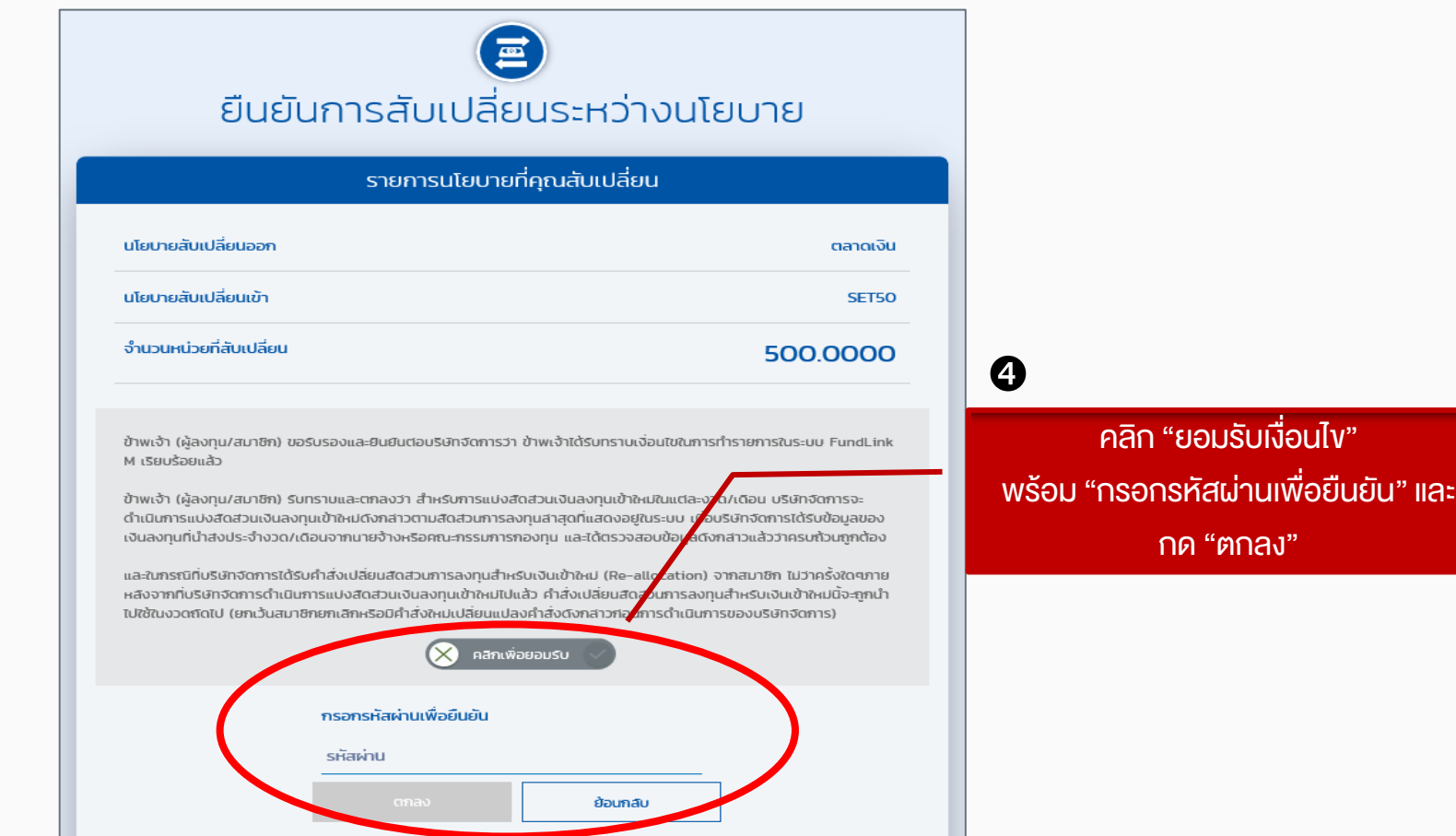

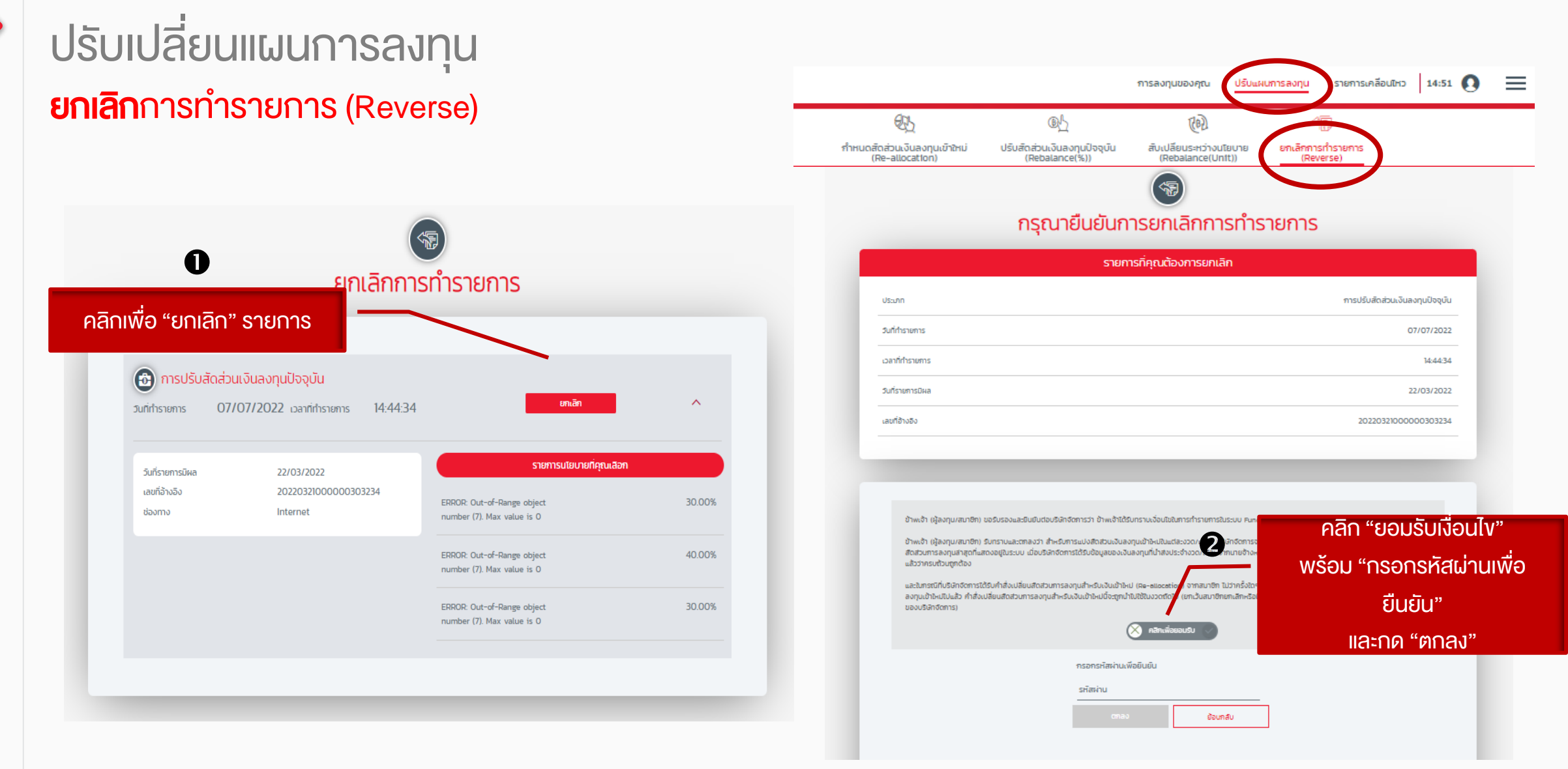

#### ข้อมูลย้อนหลัง eastspring  $09:36$  <sup>2</sup>  $=$ ปรับแผนการลงทุน ้รายการเคลื่อนไหว การลงทุนของคุณ รายการเคลื่อนไหว -รายการรอด าเนินการA Pradential pic company  $\frac{1}{2}$  $\small\textcolor{blue}{\bigtriangledown}$ รายการรอดำเนินการ รายการย้อนหลัง รายการรอดำเนินการ ข้อมูล ณ วันที่ 07/07/2022  $\circledcirc$ การปริบสิดสวนเงินลงทุนปิจจุบัน วันที่ทำรายการ 07/07/2022 **Dannin's 14:44:34** ครั้งที่ นโยบาย วันที่มีผล วันคำนวณมูลค่า งวด เดือน ปี จำนวนที่ทำ **ทรัพย์สินสุทธิ STERTIS**  $(0.0541627)$ ERROR: Out-of-Range object 22/03/2022 22/03/2022  $\bullet$ **BCDH** number (7). Max value is 0 0.0000000 ERROR: Out-of-Range object 22/03/2022 23/03/2022  $\bullet$ **UCUH** number (7). Max value is 0  $(6,209.7349913)$ ERROR: Out-of-Range object 22/03/2022 22/03/2022 œ number (7). Max value is 0 **BCDH** 22/03/2022 0.0000000 ERROR: Out-of-Range object 22/03/2022  $\bullet$ **BCDH** number (7). Max value is 0  $(2,538.3883871)$ ERROR: Out-of-Range object 22/03/2022 22/03/2022  $\bullet$ **BCDH** number (7). Max value is 0 ERROR: Out-of-Range object 22/03/2022 23/03/2022 0.0000000  $\bullet$ **BCDH** number (7). Max value is 0

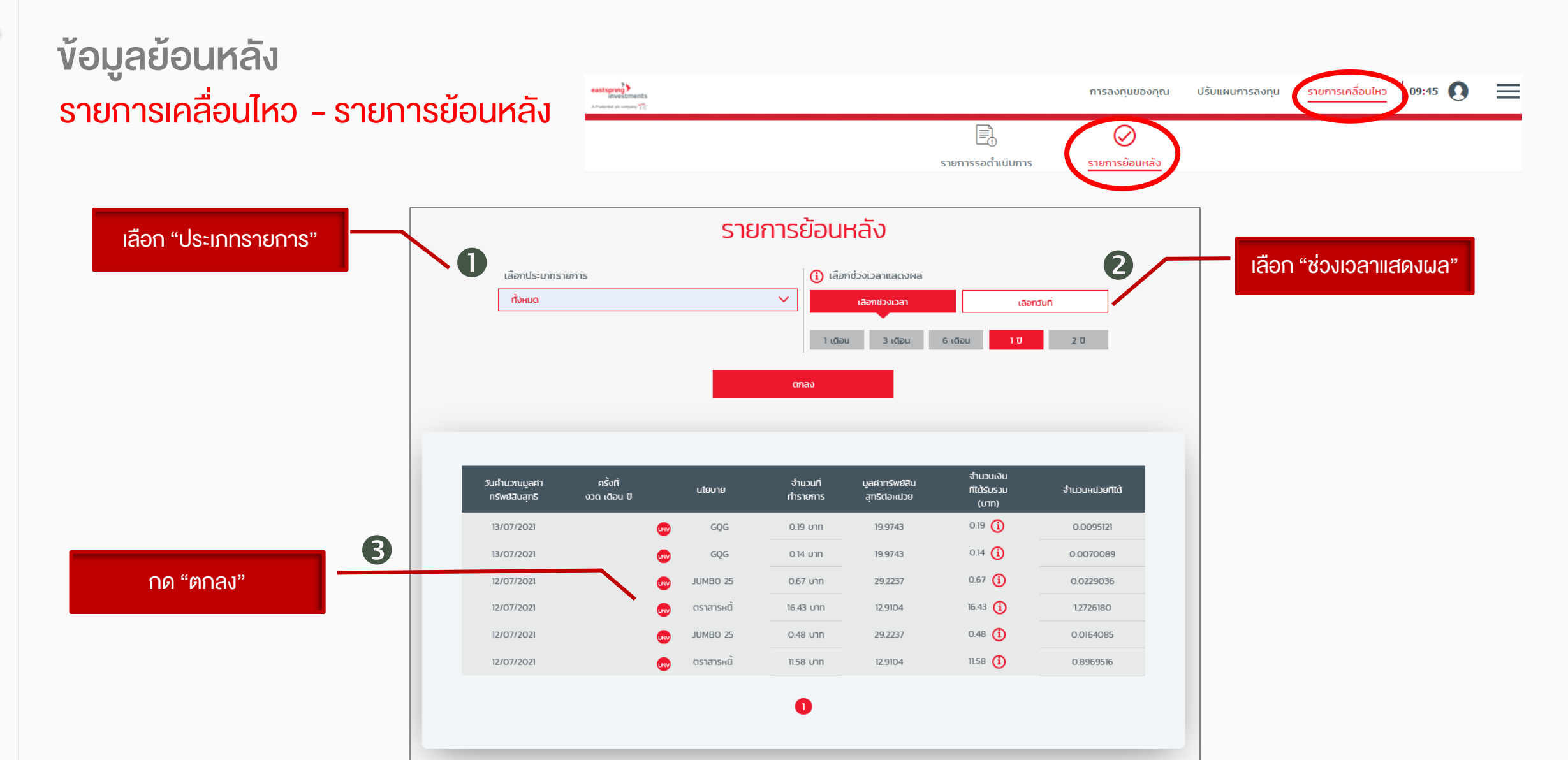

# STRICTLY PRIVATE AND CONFIDENTIAL. FOR PROFESSIONAL INVESTORS ONLY. 47STRICTLY PRIVATE AND CONFIDENTIAL. FOR PROFESSIONAL INVESTORS ONLY.

# ดูนโยบายการลงทุนทั้งหมด

แสดงข้อมูลการลงทุนและค่าธรรมเนียมรายนโยบาย

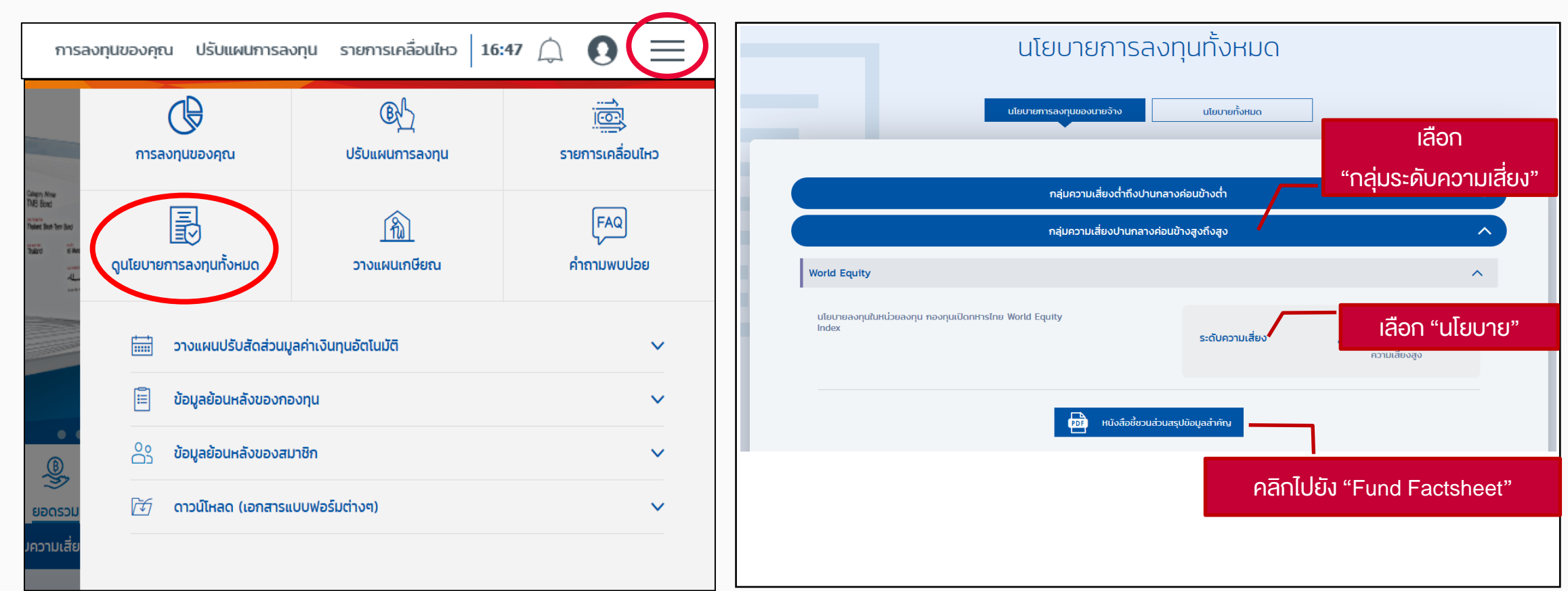

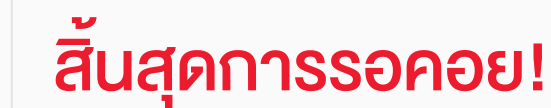

# Mobile App บริการที่เพิ่มความสะดวกสบาย ในการทำธุรกรรมกองทุนสำรองเลี้ยงชีพ

ีสมาชิกทำรายการได้ด้วยตัวคุณเองตลอด 24 ชั่วโมง / 7 วัน

## Mobile App Eastspring M Choice TH

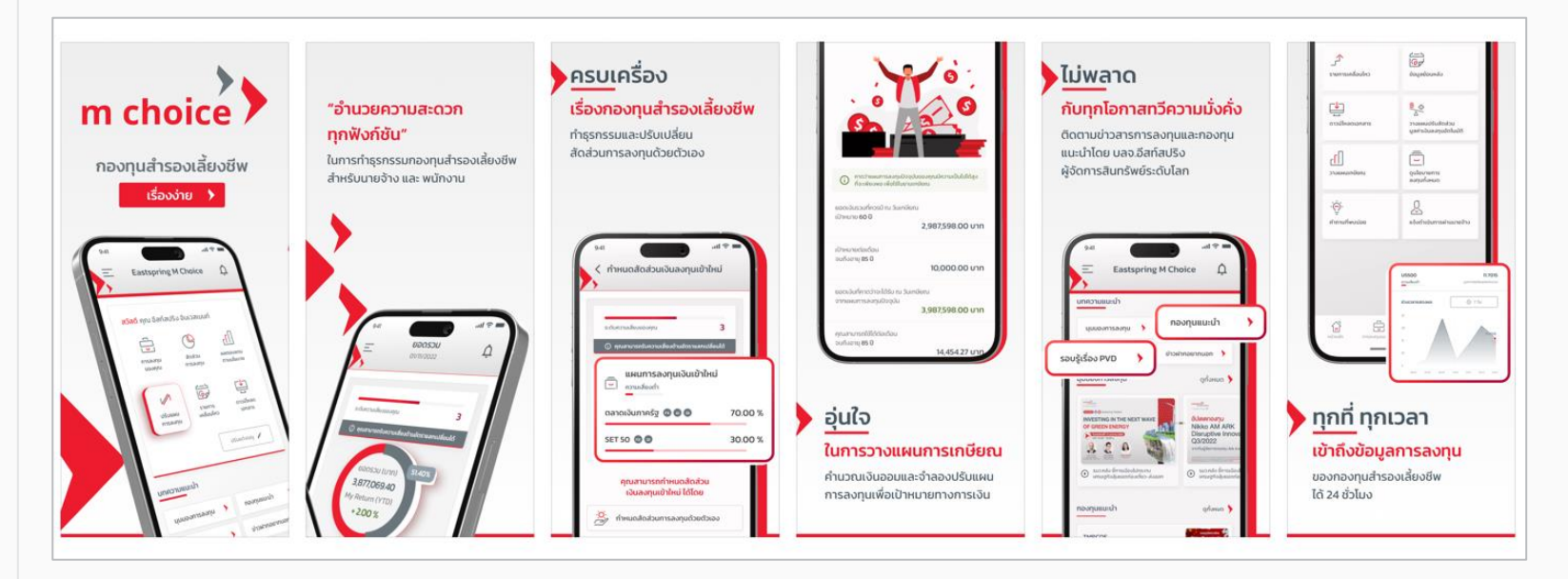

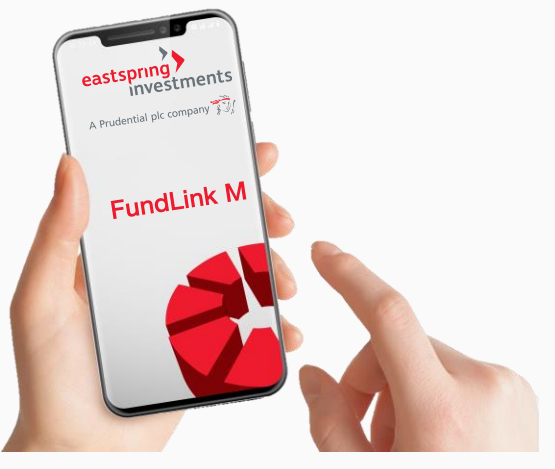

ตรวจสอบมูลค่าเงินลงทุนของสมาชิกได้ทุกวัน ปรับเปลี่ยนสัดส่วนของมูลค่าเงินลงทุนทุกวัน\* ตรวจสอบรายการความเคลื่อนไหว พิมพ์ใบรับรอง / แจ้งยอดสมาชิกกองทุน

#### หมายเหตุ

- ่ สำหรับเดือนมิถุนายนและเดือนธันวาคม บริษัทจัดการขอสงวนสิทธิไม่รับคำสั่งทำรายการ Rebalance หากผลของการ Rebalance นั้นทำให้สมาชิก ไม่สามารถเข้าลงทุนในหน่วยลงทุนของกองทุนรวม/นโยบายปลายทางได้ทันก่อนวันทำการสุดท้ายของเดือน
- ส าหรับการท ารายการผ่านทางระบบออนไลน์ คือ ภายใน 13.30 น.

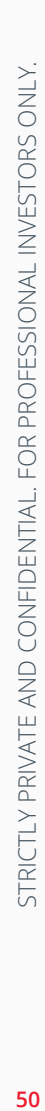

 $\blacktriangleright$ 

## Eastspring M Choice TH - Mobile App

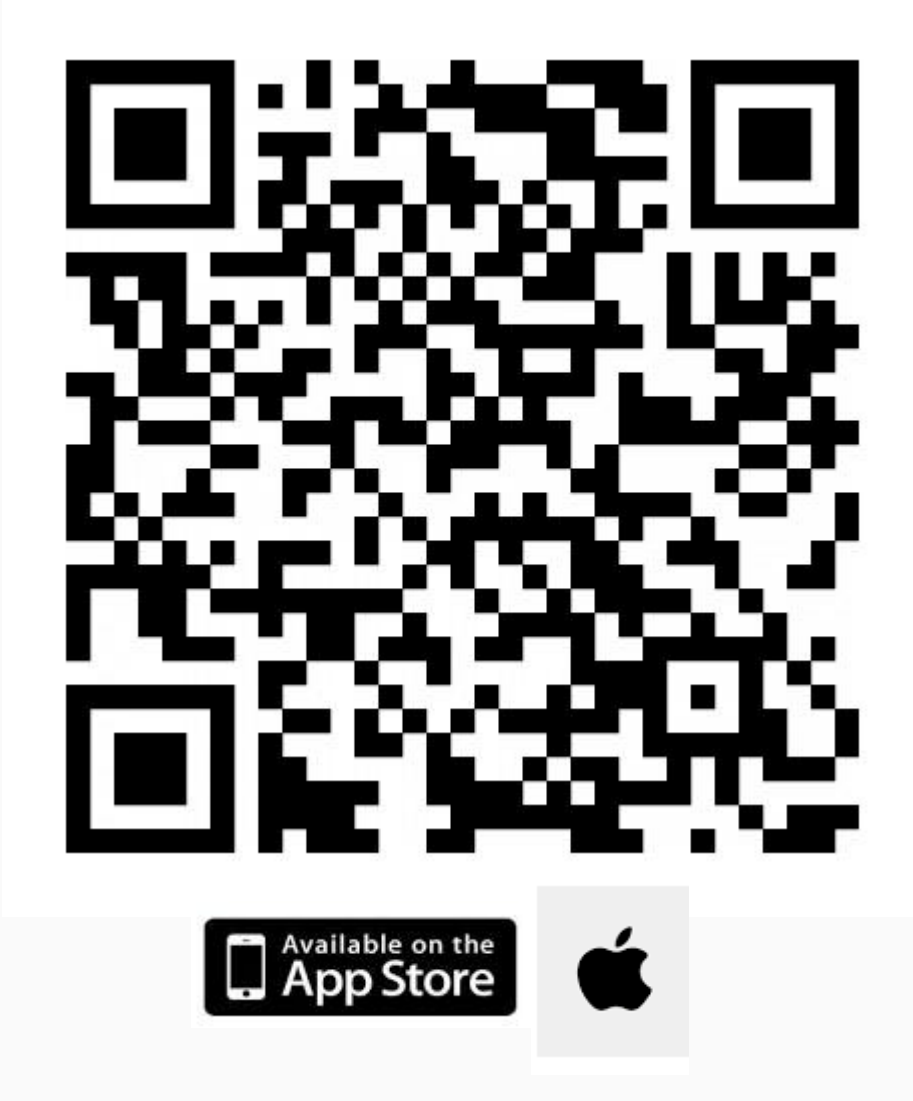

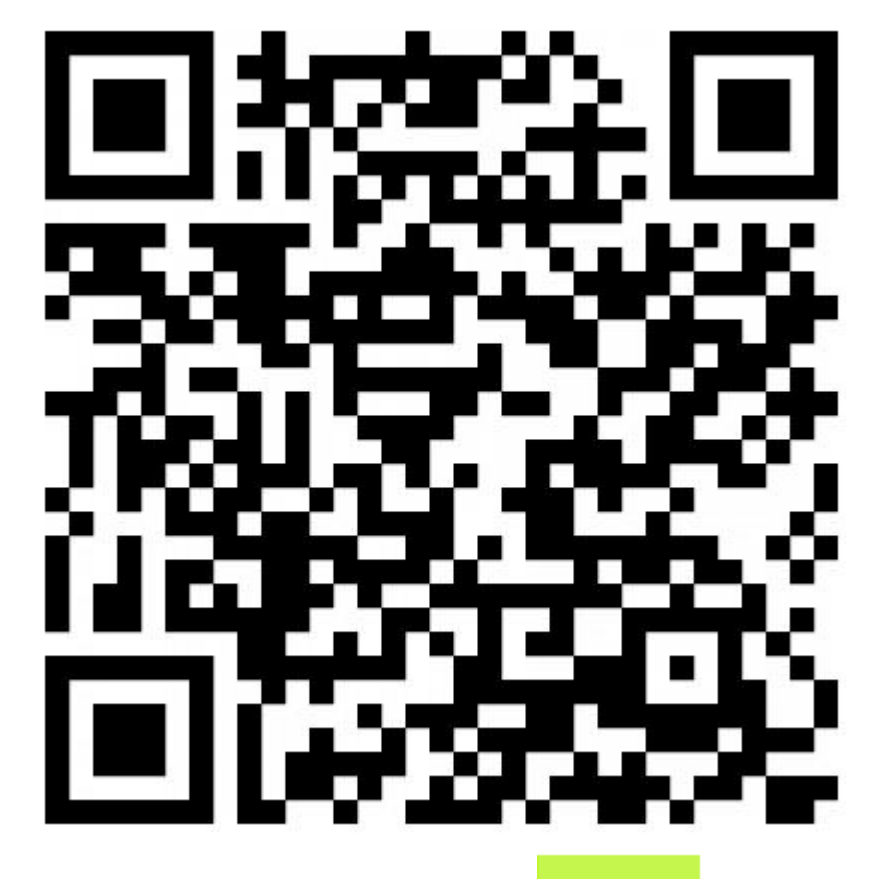

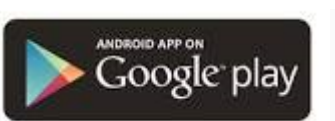

◚

## Eastspring M Choice TH - Mobile App

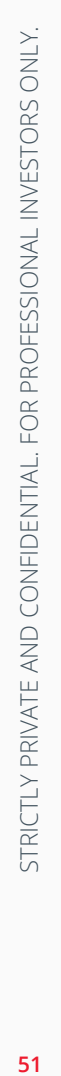

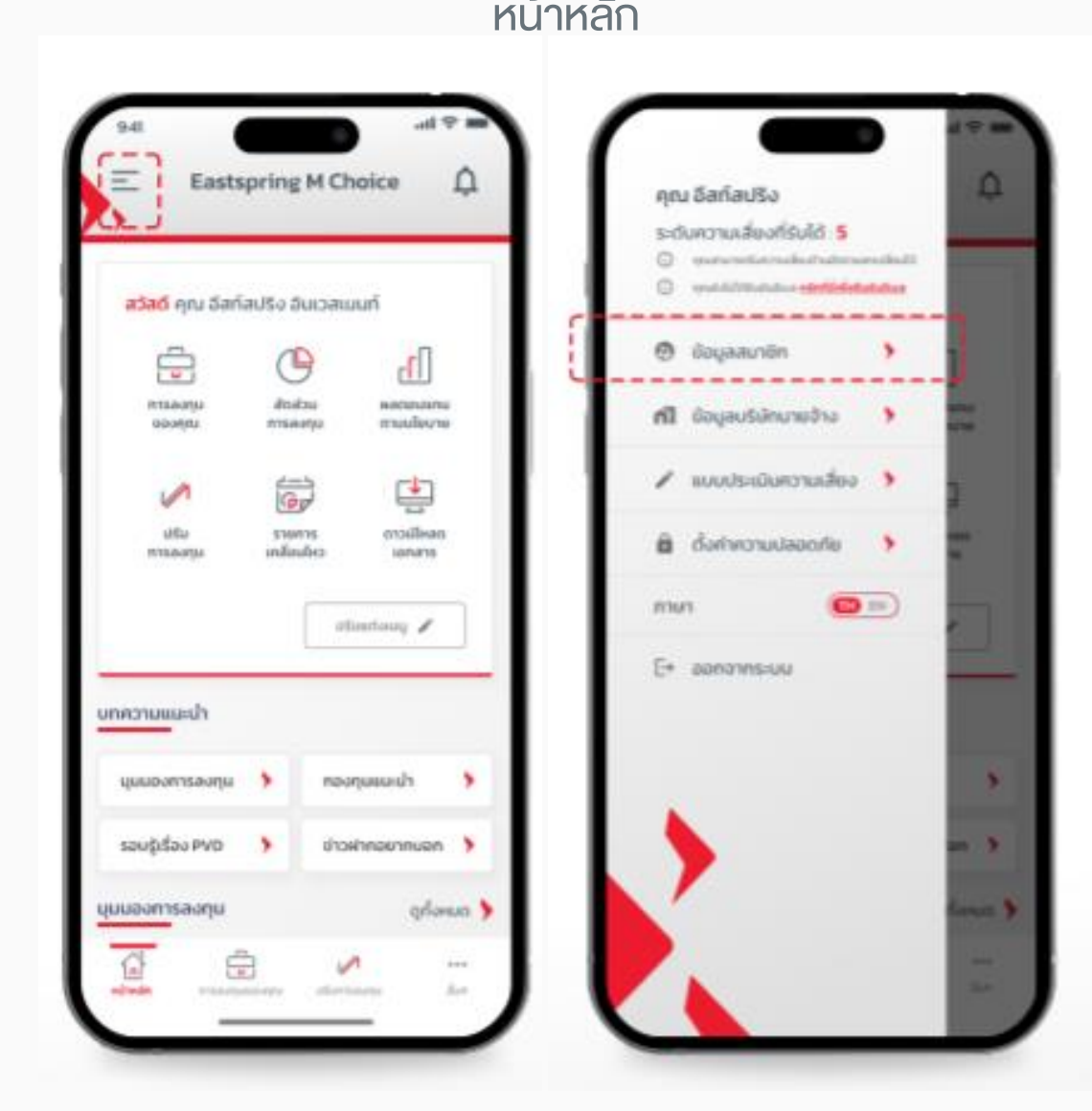

## หน้าหลัก การปรับเปลี่ยนแผนการลงทุน

B

dwando

---

 $\left( \bullet \right)$ 

 $\sqrt{2}$ 

 $\frac{G}{m}$ 

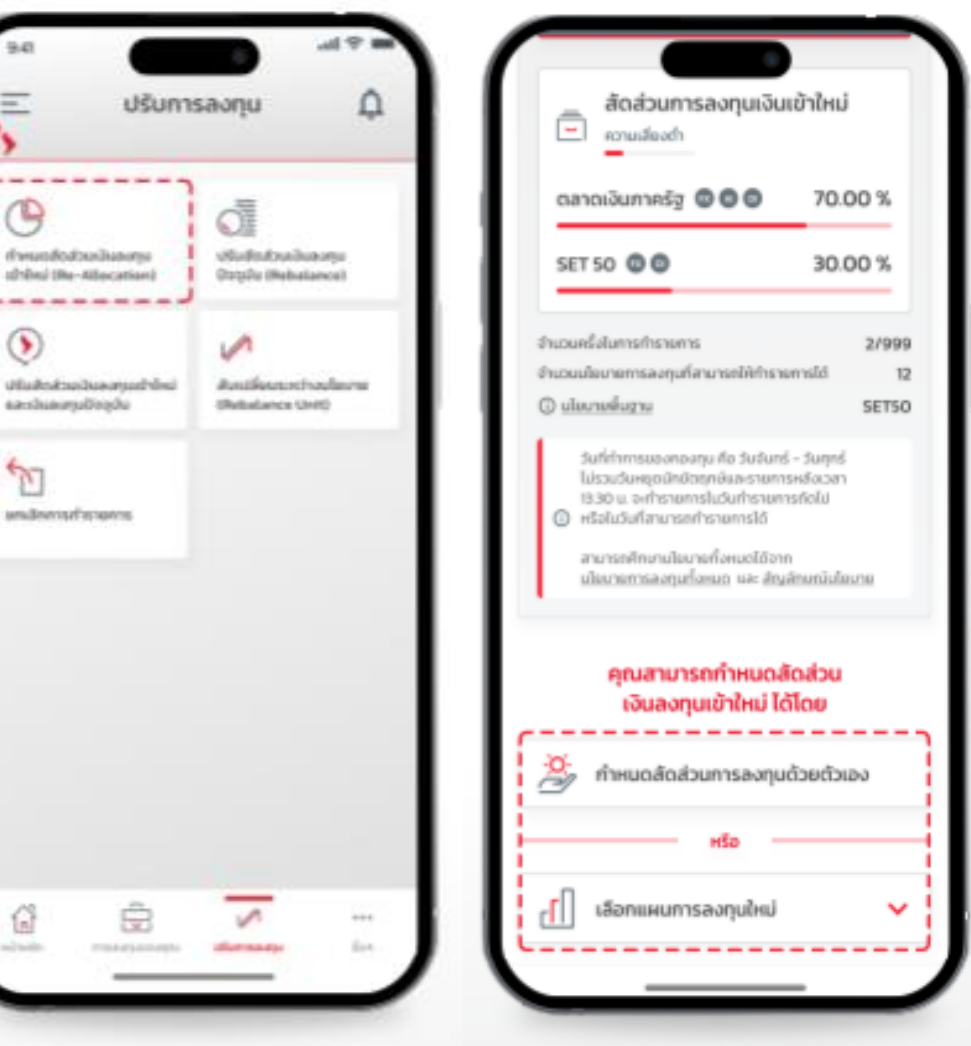

# สวัสดิการความคุ้มครองประกันภัยอุบัติเหตุส่วนบุคคลให้กับสมาชิกกองทุน

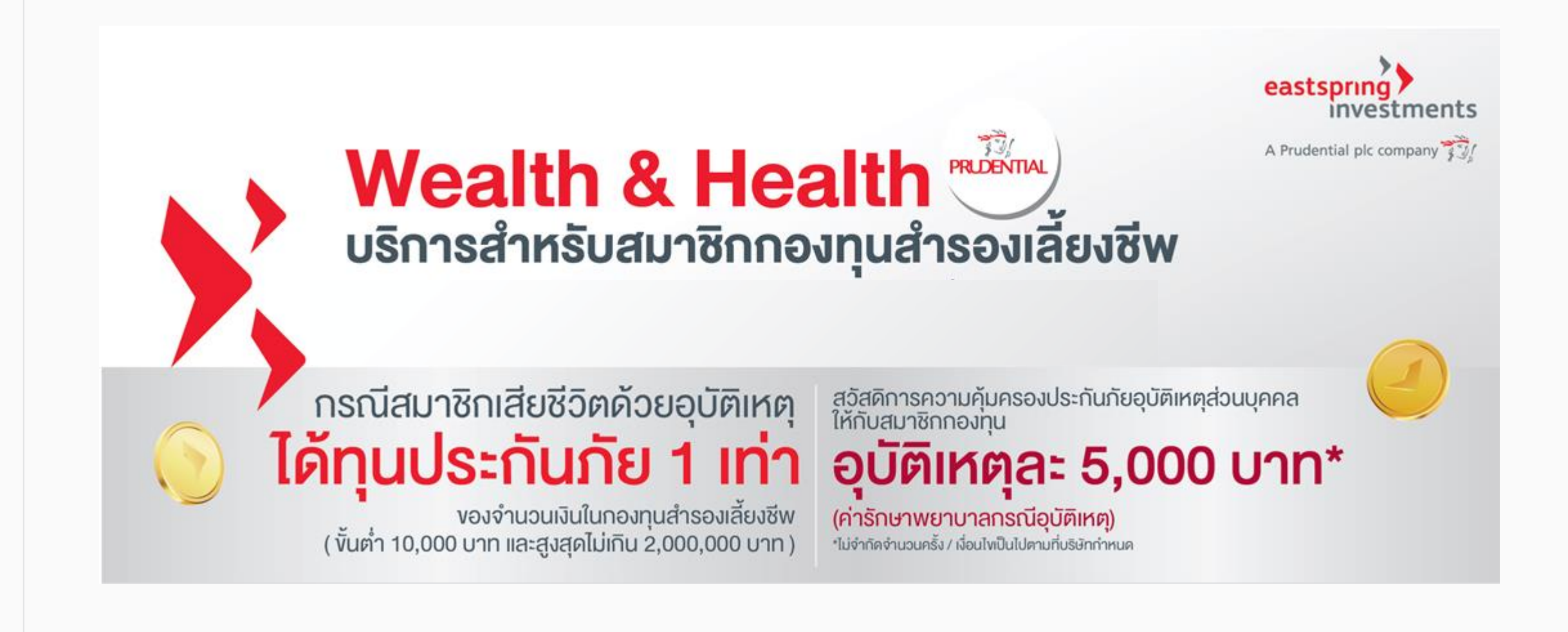

# ช่องทางติดตามข้อมูล ข่าวสาร

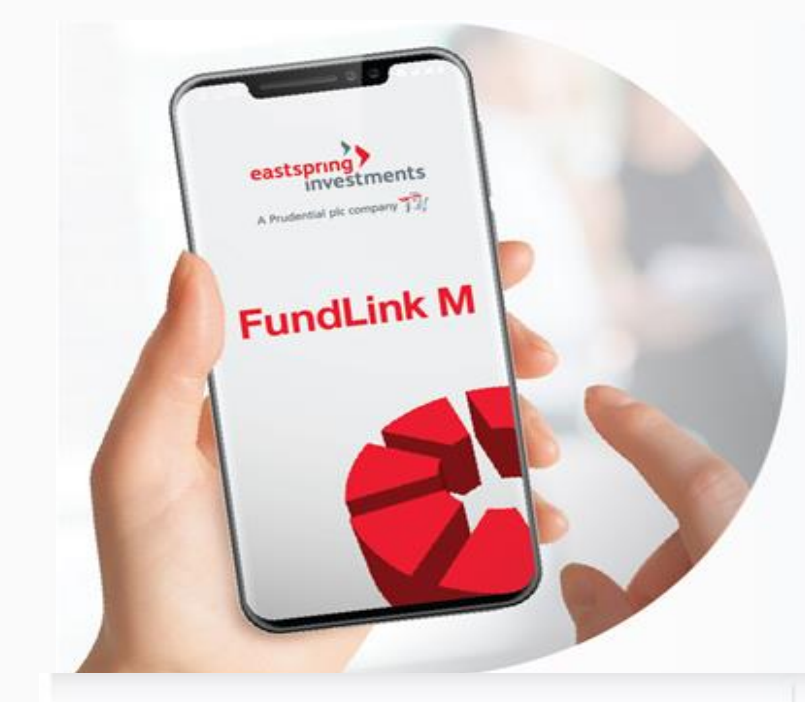

สะดวกสบายในการเข้าถึงข้อมูลกองทุนสำรองเลี้ยงชีพ ผ่าน www.eastspring.co.th ได้ด้วยตัวคุณเอง ทุกที่ ตลอด 24 ชั่วโมง

ตรวจสอบมูลค่าเงินลงทุน

ตรวจสอบรายการความเคลื่อนไหว

ปรับเปลี่ยนสัดส่วนมูลค่าเงินลงทุน\*

พิมพ์ใบรับรอง/ใบแจ้งยอคเงินกองทุนสำรองเลี้ยงซีพ สำหรับการยื่นภาษีกับกรมสรรพากร \*ภายในเวลา 13.30 น. ของทุกวันทำการ

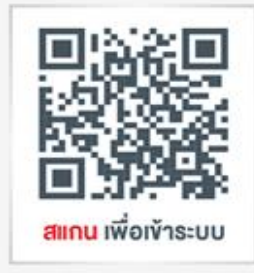

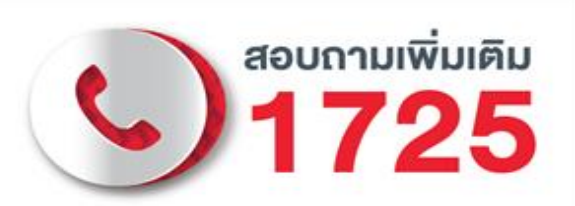

## ศูนย์ที่ปรึกษาการลงทุน | Investment Consulting Center

ให้คำแนะนำในการเลือก/ปรับเปลี่ยนนโยบายหรือแผนการลงทุน<br>ภาษีเกี่ยวกับกองทุนสำรองเลี้ยงชีพ และการใช้งานระบบออนไลน์

เวลาทำการ: วันจันทร์ - วันศุกร์ (ยกเว้นวันหยุด) เวลา 08.30 - 17.00 น. หรือ E-mail : pvd.th@eastspring.com

ทำความเข้าใจลักษณะสินค้า เงื่อนไขผลตอบแทน และความเสี่ยงก่อนตัดสินใจลงทุน

eastspring.co.th | **O Eastspring Thailand**  $\odot$  @eastspringth

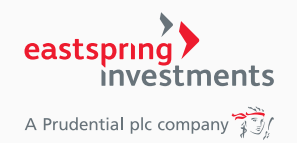

# อัพเดทข่าวสารการลงทุนรอบโลก ช่องทางติดตามข้อมูลข่าวสารการลงทุนได้ที่

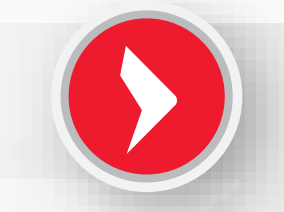

Eastspring Thailand

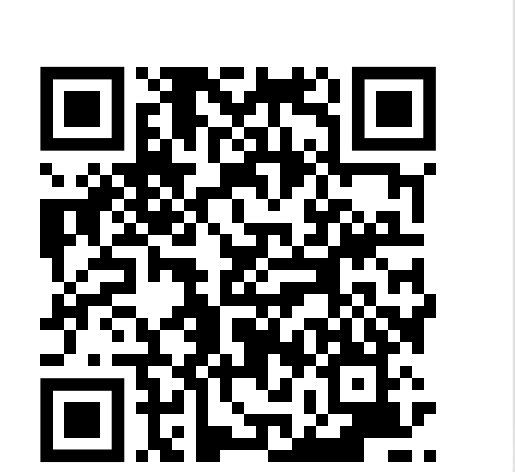

 $\cdot$ F

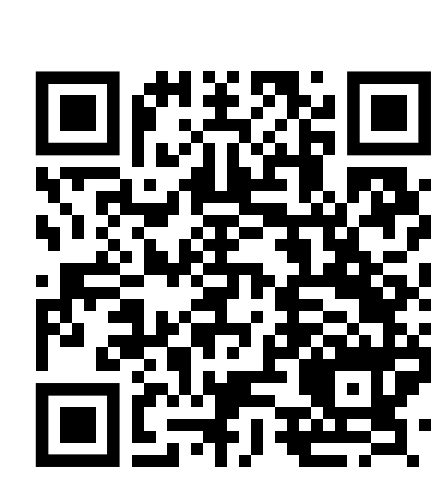

 $\blacktriangleright$ 

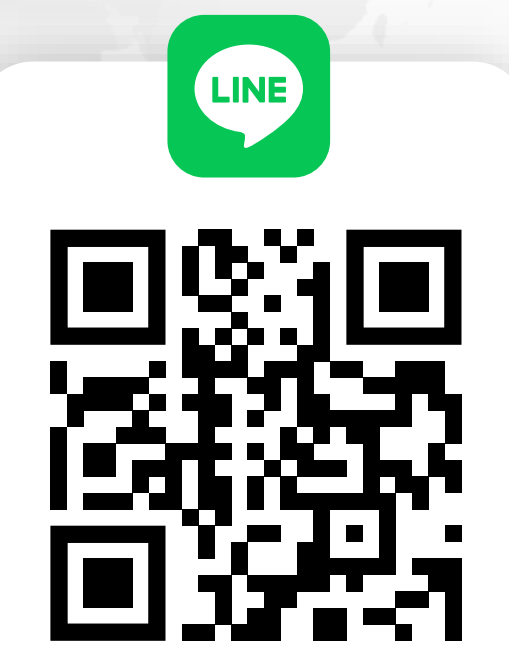